**Secretaria de Estado de Indústria, Comércio e Serviços**

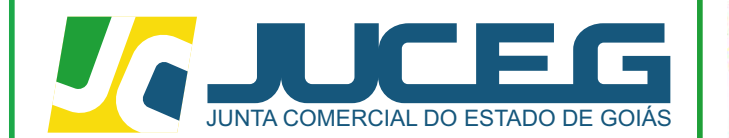

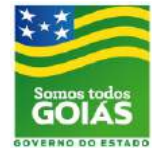

## **CERTIDÃO** ESPECÍFICA - LISTAGEM DE LIVROS

**Telefone: (62) 3252-9200 Email: atendimento@juceg.go.gov.br Sites: www.juceg.go.gov.br / www.portaldoempreendedorgoiano.go.gov.br Sede: Rua 260 esquina com Ria 259, Quadra 85-A, Lotes 5/8, Setor Leste Universitário, Goiânia, Goiás - CEP 74610-240 GERÊNCIA DE ESCRITÓRIOS REGIONAIS – COORDENAÇÃO DA UNIDADE EMPRESARIAL - JUCEG**

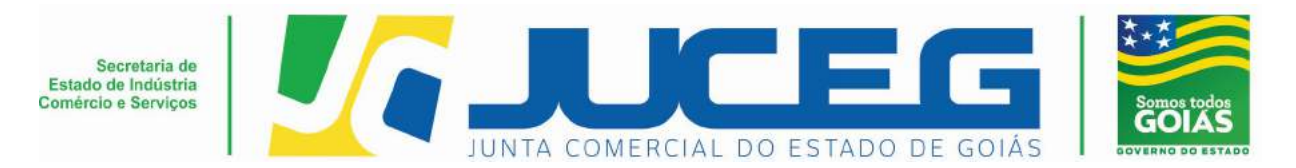

Procedimento para solicitação de listagem de livros – Portal do Empreendedor Goiano

Para solicitar certidão de listagem de livros o cliente deverá acessar o Portal do Empreendedor Goiano, através do link http://www.portaldoempreendedorgoiano.go.gov.br e;

1- Buscar por "Outros serviços da Junta Comercial>>Certidão online e clicar em solicitar certidões;

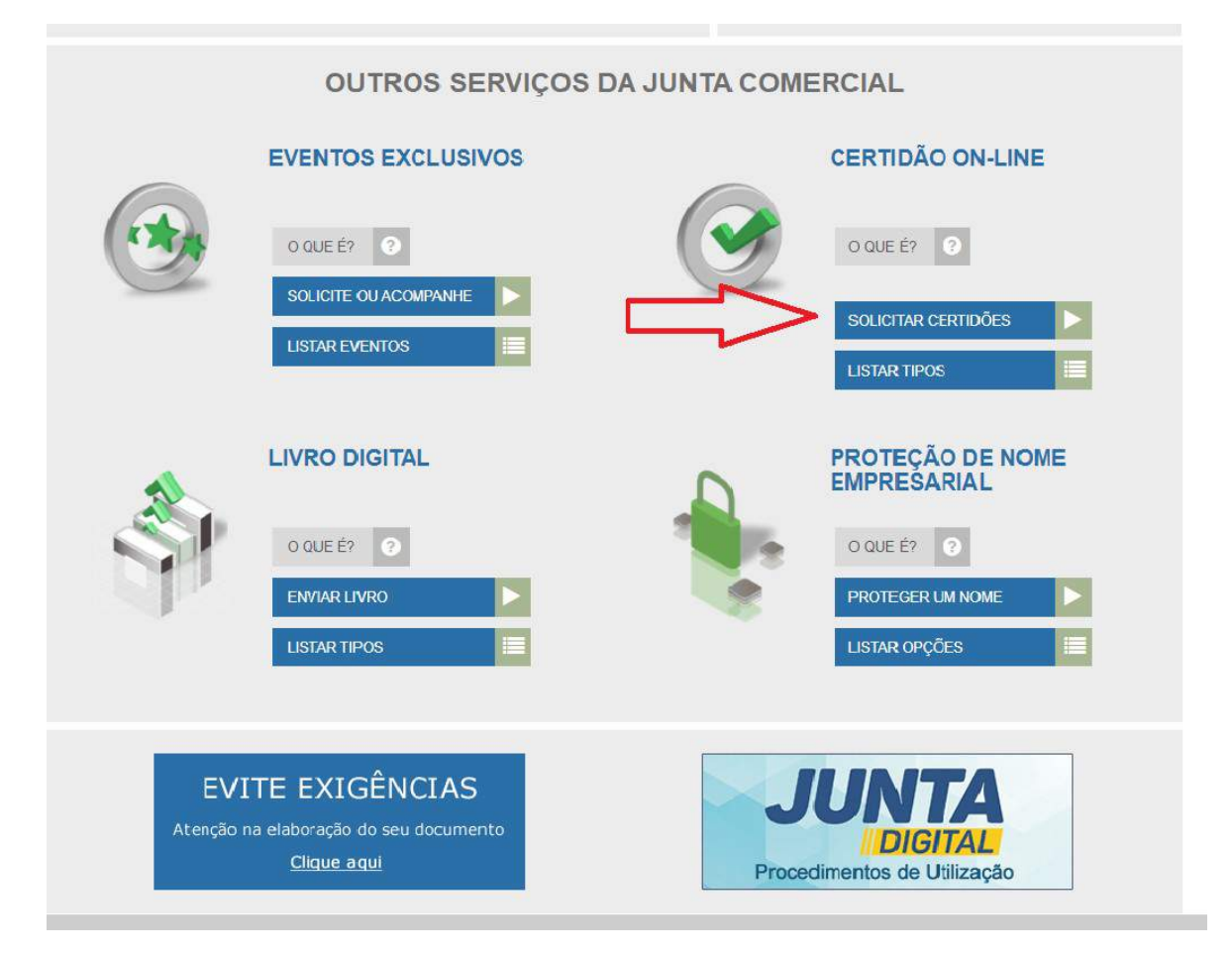

Gerência de Escritórios Regionais – Coordenação da Unidade Empresarial – JUCEG Versão 1 – 05/2020

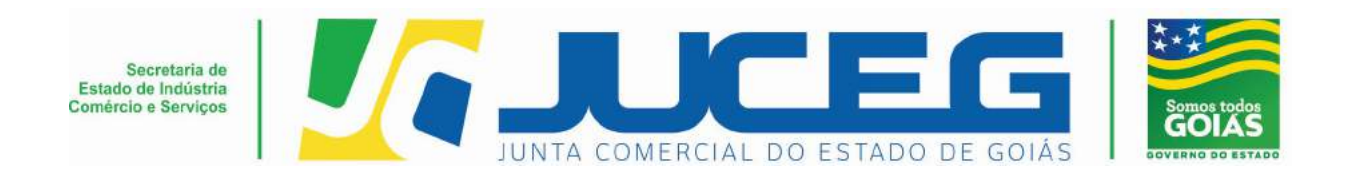

2 – Logo em seguida será direcionado ao **portal gov.br**, para acesso, deve possuir cadastro no site;

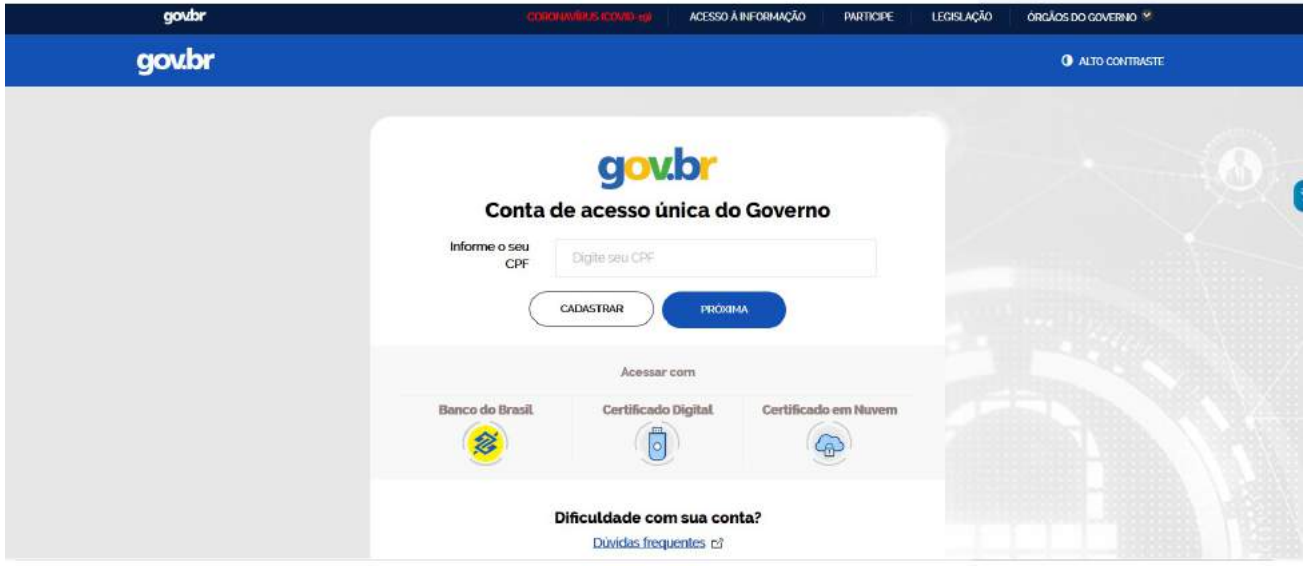

3- Na tela de Certidão OnLine, deverá clicar em "Certidão Específica" sendo direcionado à tela de Certidão OnLine específica;

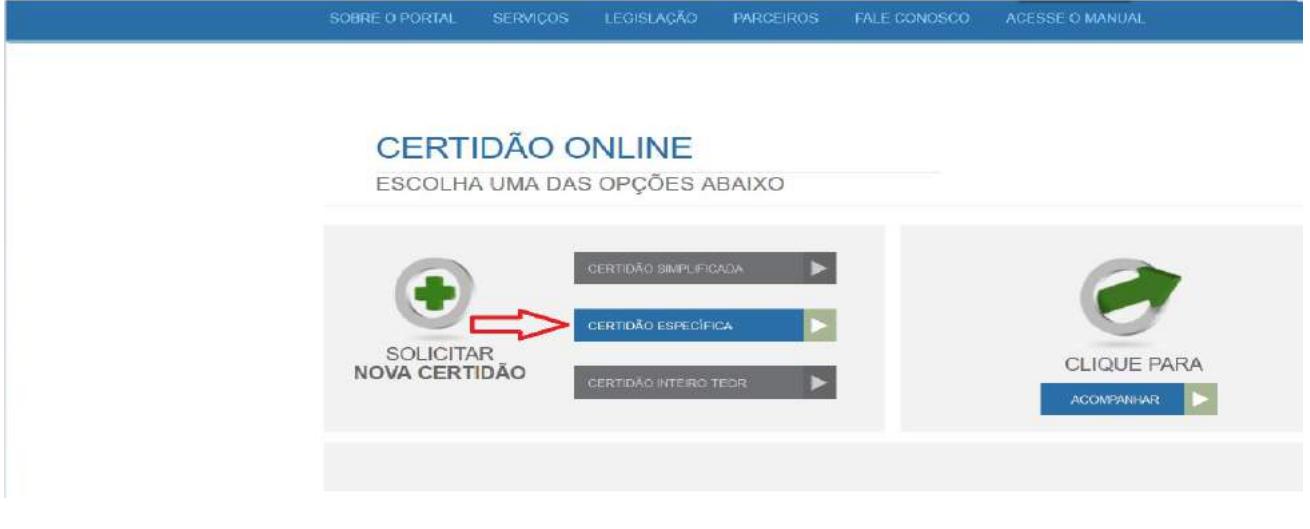

Gerência de Escritórios Regionais – Coordenação da Unidade Empresarial – JUCEG Versão 1 – 05/2020

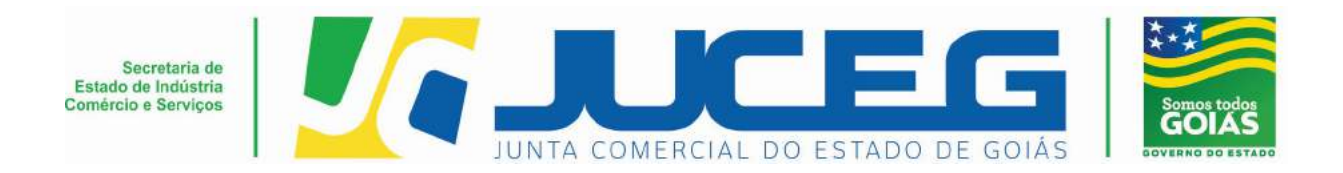

## 4- Na tela de Certidão OnLine – Específica, escolha a opção Livros;

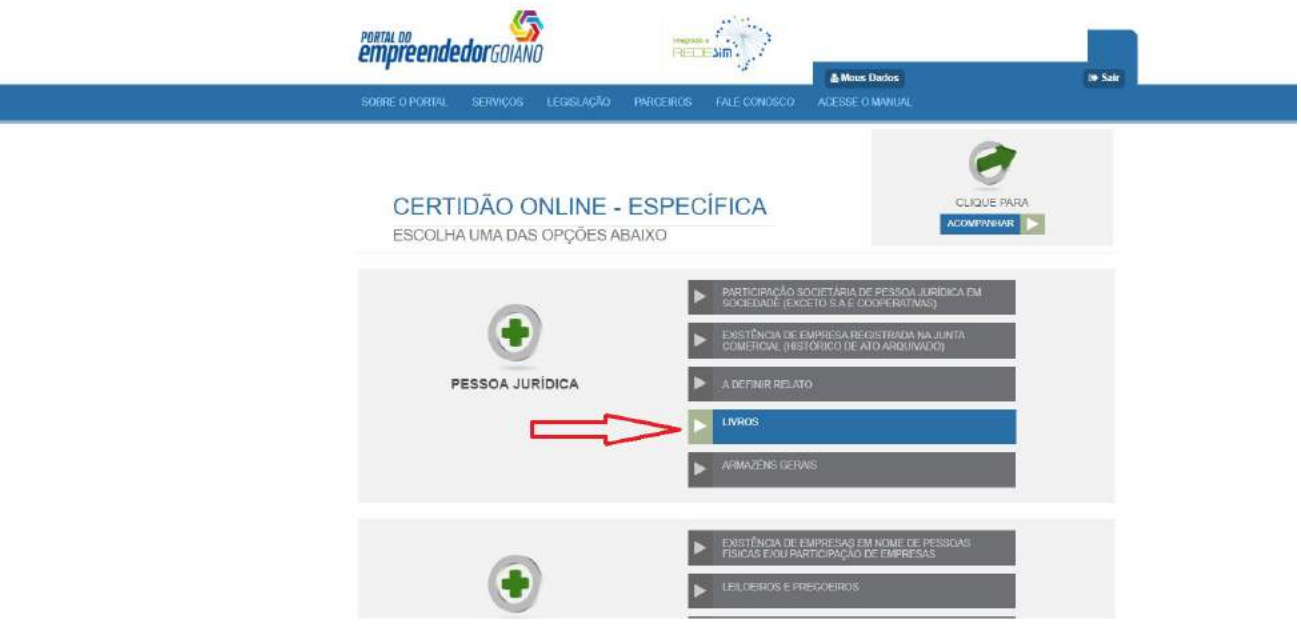

Gerência de Escritórios Regionais – Coordenação da Unidade Empresarial – JUCEG Versão 1 – 05/2020

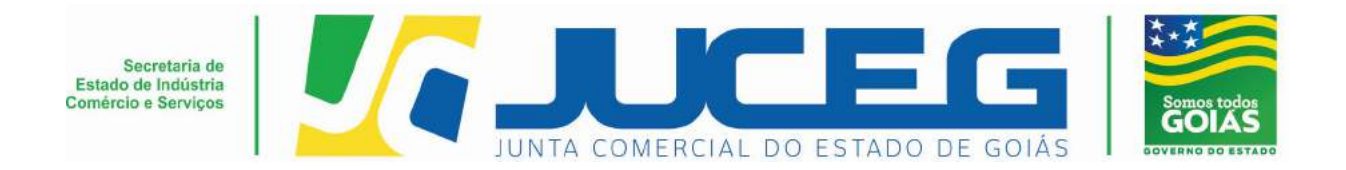

5- Deverão ser preenchidos todos os dados solicitados e também o campo de ciência do preenchimento dos dados, logo após, deverá clicar em avançar para emitir o boleto para efetivação de pagamento;

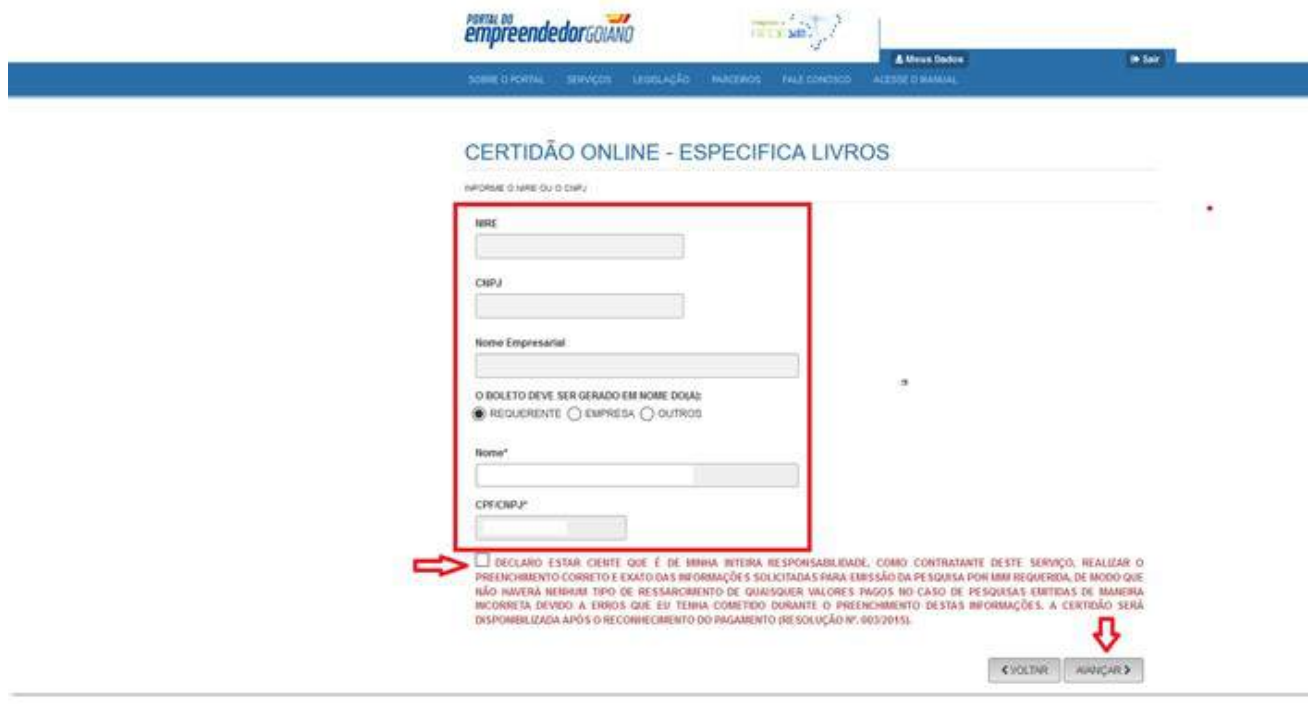

Gerência de Escritórios Regionais – Coordenação da Unidade Empresarial – JUCEG Versão 1 – 05/2020

Telefone.: (62) 3252-9200

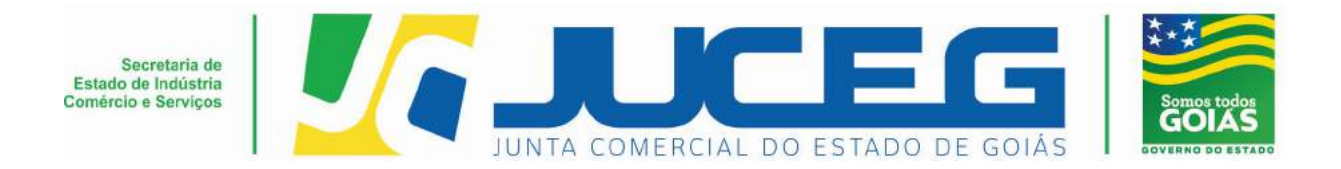

6- Ao clicar em visualizar o boleto, será gerada a taxa para efetivação de pagamento, somente após a compensação do pagamento a certidão estará liberada;

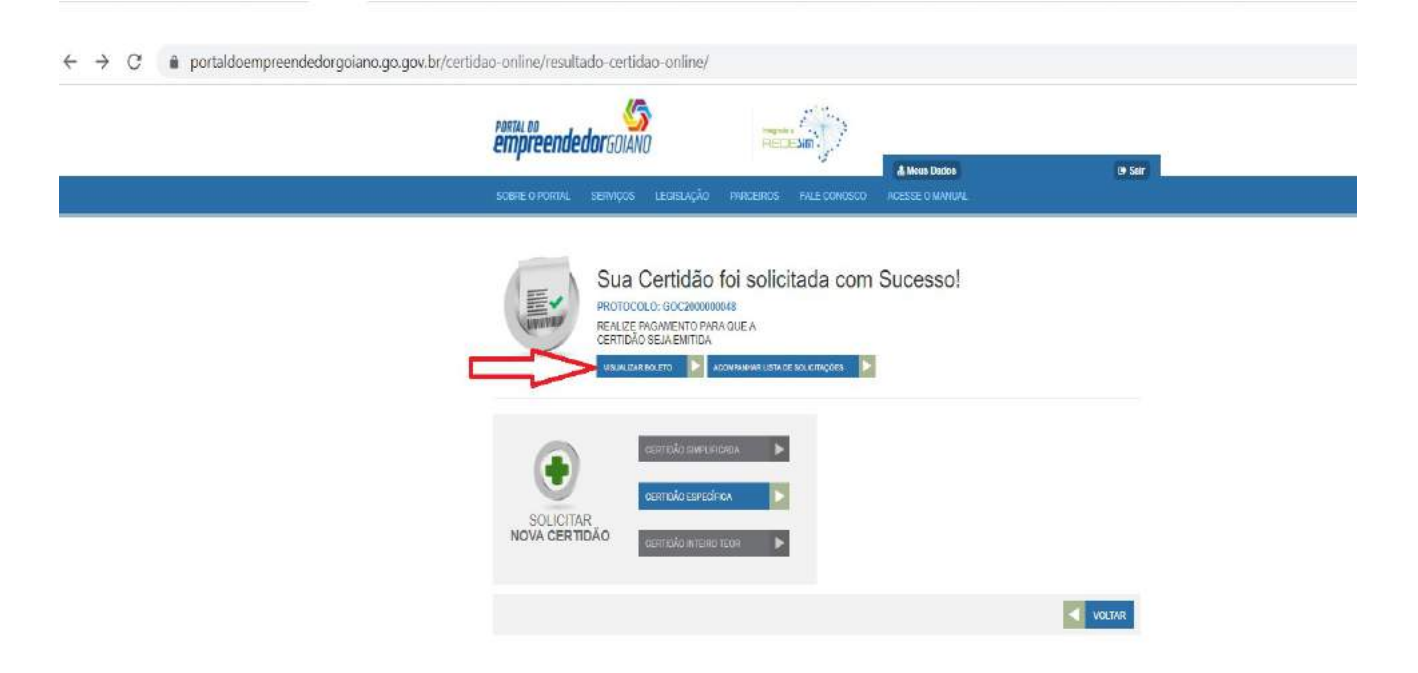

Gerência de Escritórios Regionais – Coordenação da Unidade Empresarial – JUCEG Versão 1 – 05/2020

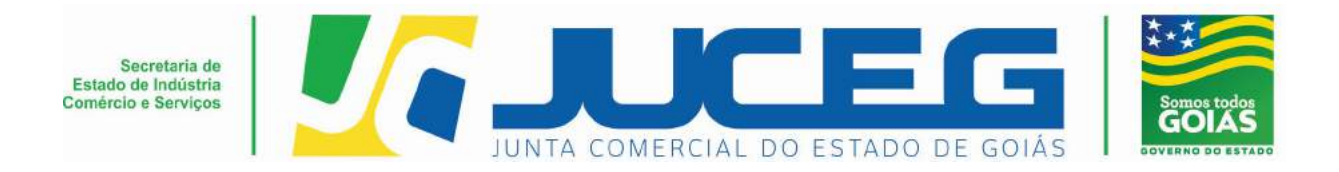

7- Para acompanhar a liberação da certidão o cliente deve clicar em "acompanhar lista de solicitações", conforme a seguir;

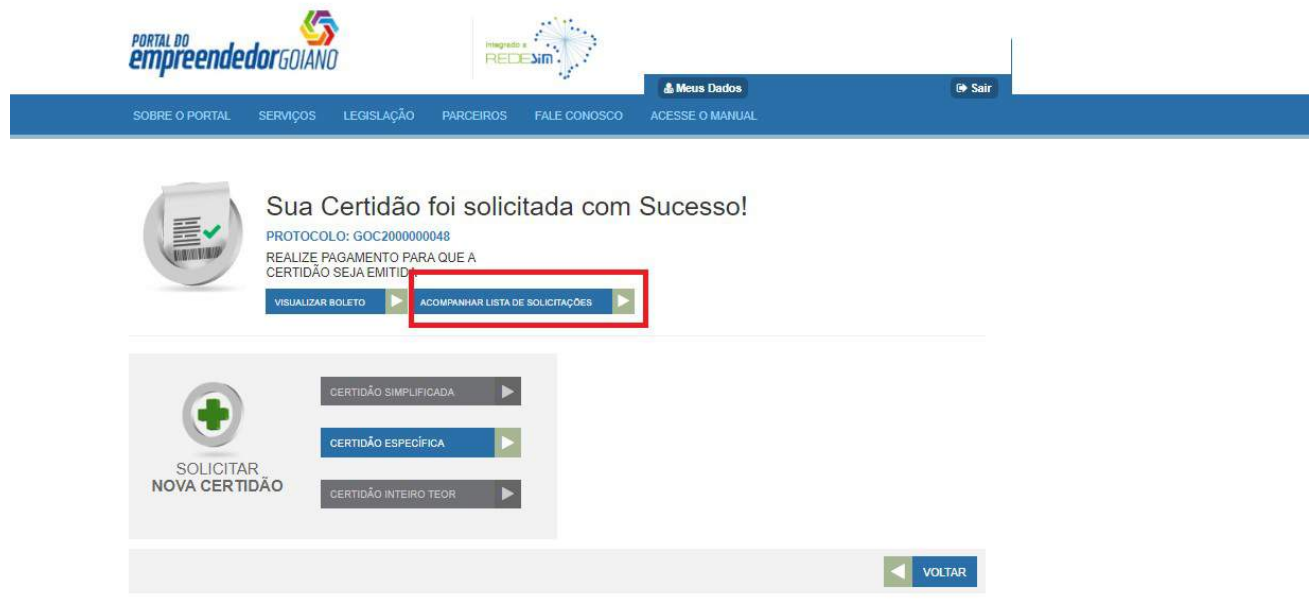

Gerência de Escritórios Regionais – Coordenação da Unidade Empresarial – JUCEG Versão 1 – 05/2020

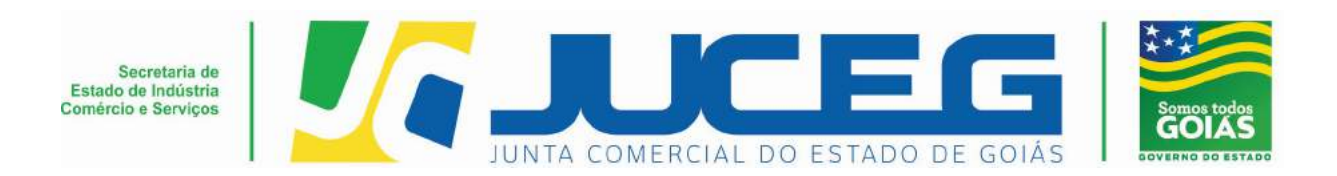

8- Ao acessar a página de solicitações, o cliente deverá clicar na opção certidão específica, logo após o sistema direcionará para a página que consta todas as solicitações feitas pelo usuário;

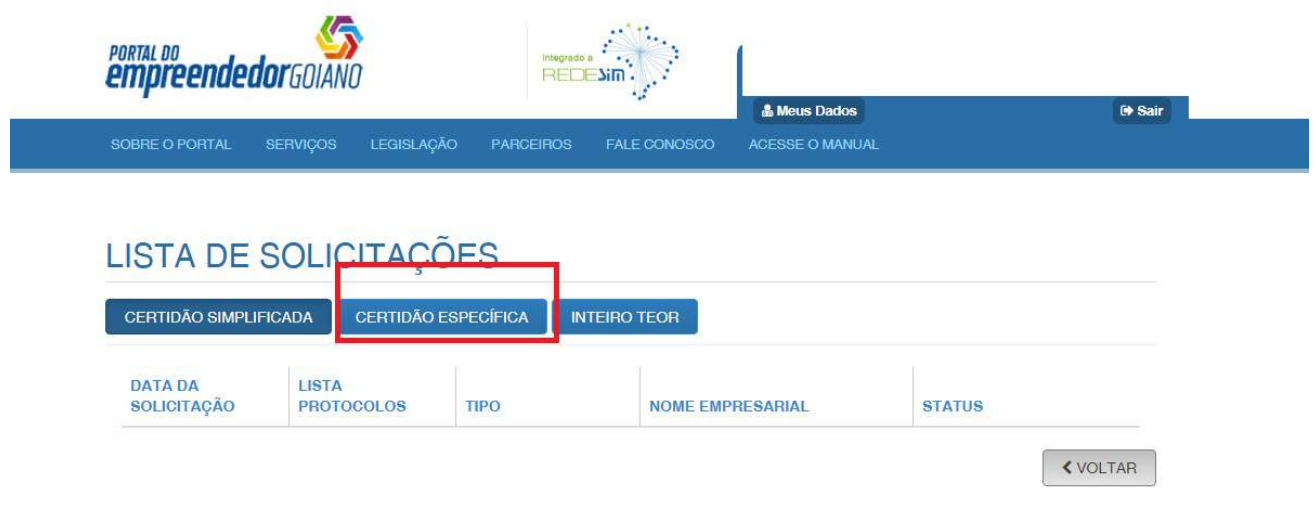

9- O cliente deverá clicar no protocolo cuja situação esteja com a informação de emitida, logo após será efetuado o download do documento;

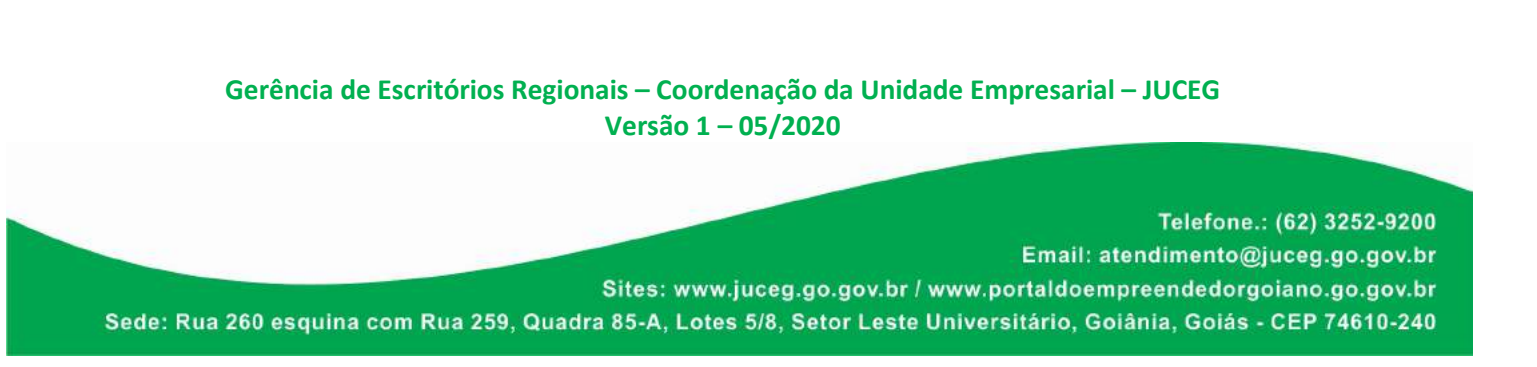

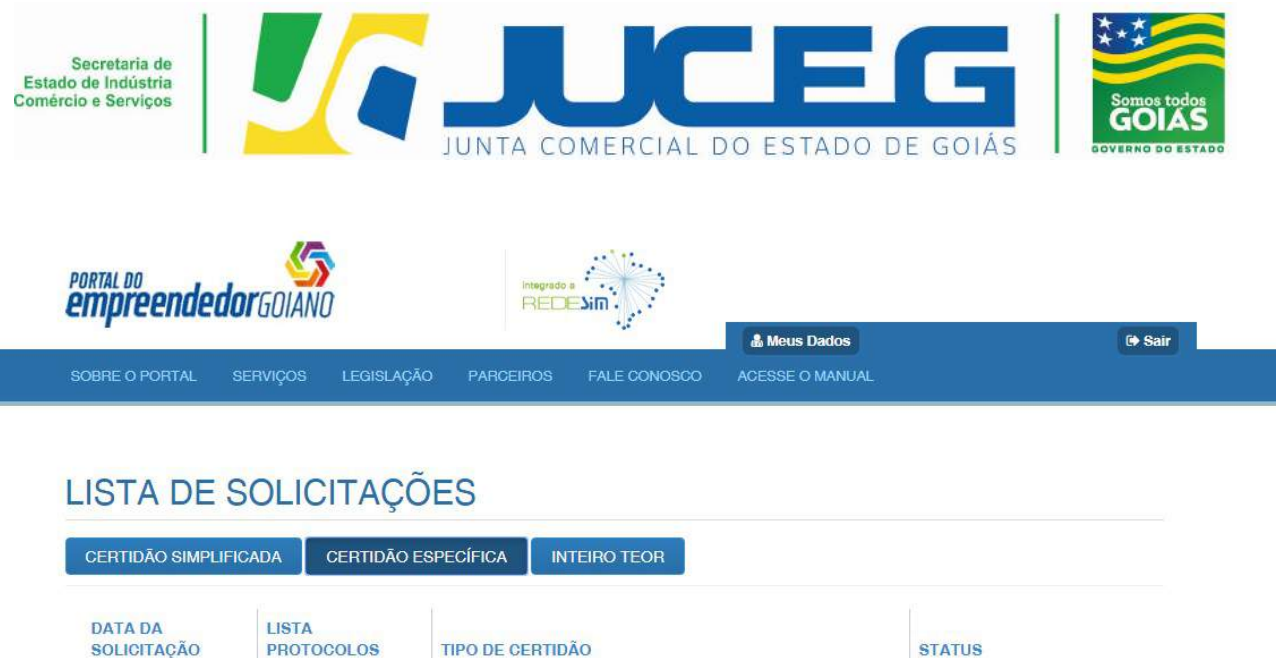

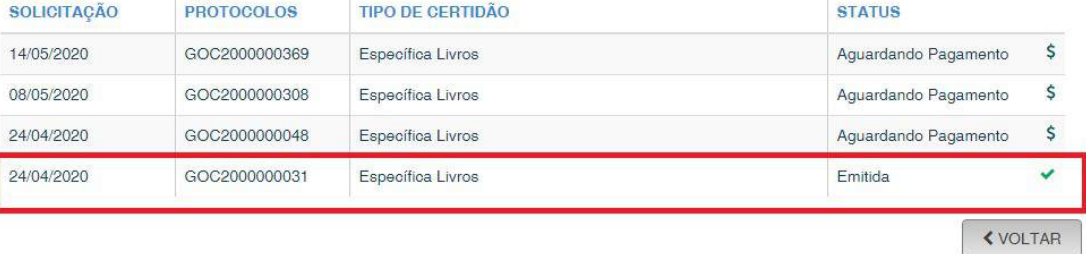

10- Para validação da certidão, o usuário deverá seguir os passos 1, 2 e 3. Sendo:

1º Passo: acessar o Portal do empreendedor Goiano, link http://www.portaldoempreendedorgoiano.go.gov.br/

2º Passo: Verificação do documento, selecionar a opção Certidões on line;

3º Passo: Digite o código de autenticidade, localizado no rodapé da certidão, conforme modelo anexo;

4º Passo: clicar em verificar e o sistema fará a verificação da autenticidade;

Gerência de Escritórios Regionais – Coordenação da Unidade Empresarial – JUCEG Versão 1 – 05/2020

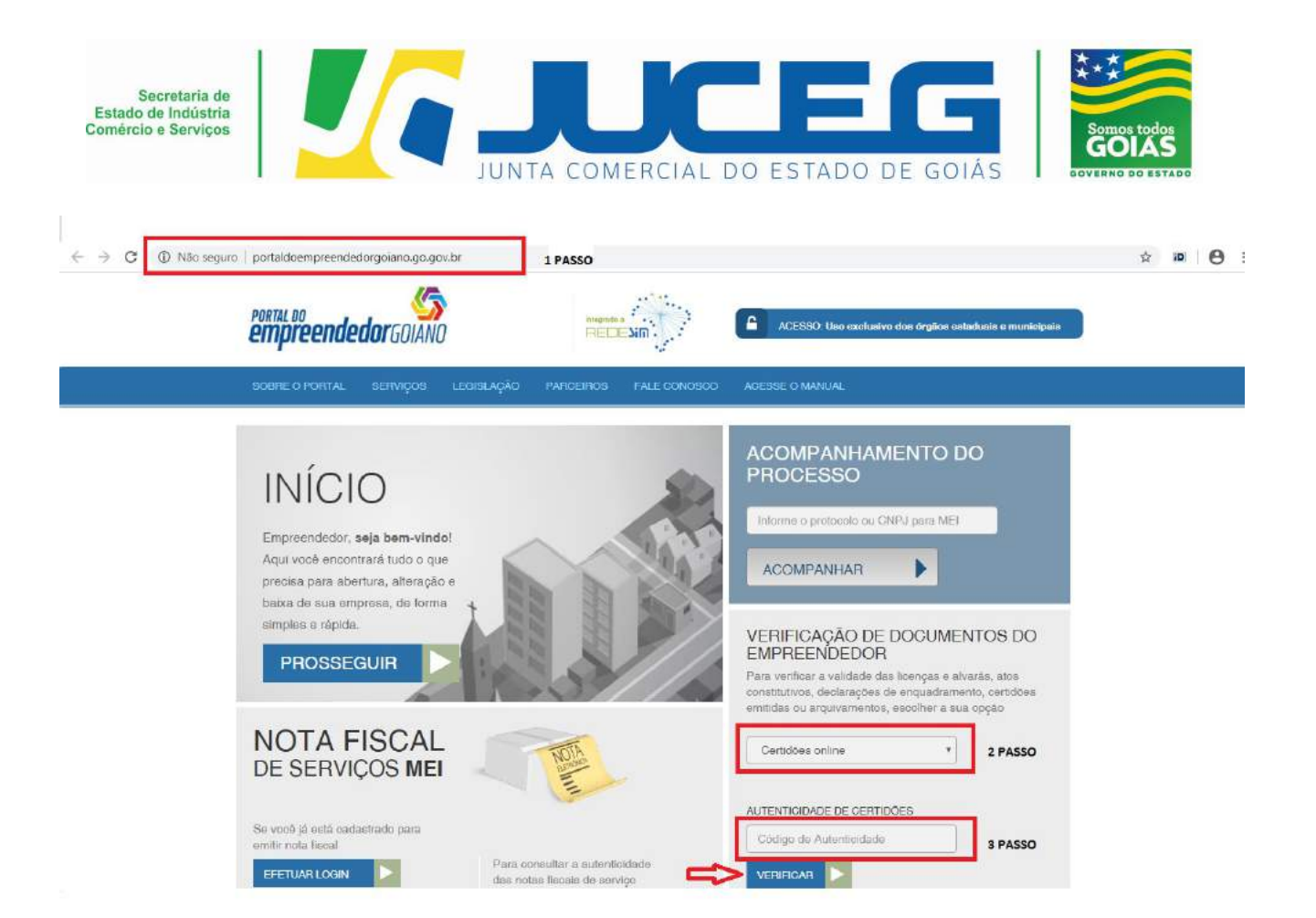

Gerência de Escritórios Regionais – Coordenação da Unidade Empresarial – JUCEG Versão 1 – 05/2020

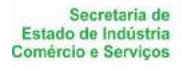

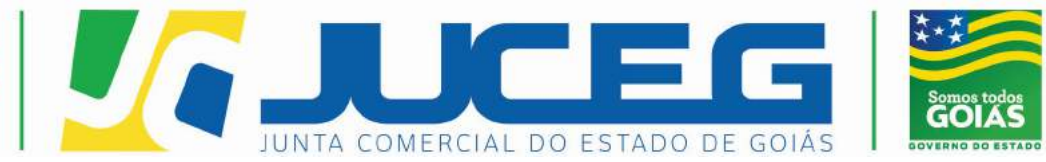

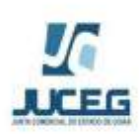

Governo do Estado de Goiás<br>Secretaria de Estado de Indústria, Comércio e Servicos Junta Comercial do Estado de Goiás

## **CERTIDÃO DE LIVROS**

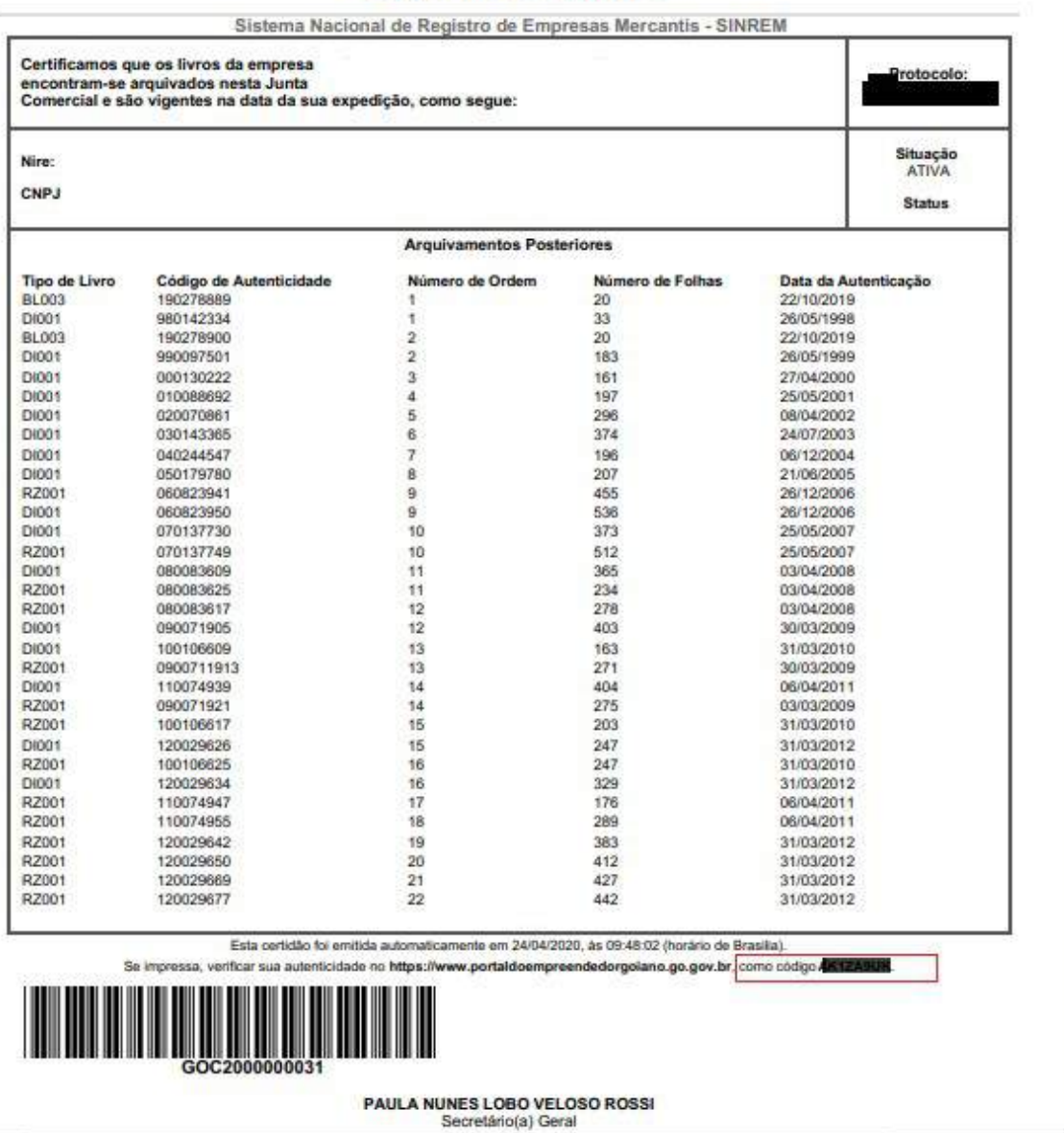

Gerência de Escritórios Regionais – Coordenação da Unidade Empresarial – JUCEG Versão 1 – 05/2020

Telefone.: (62) 3252-9200

Email: atendimento@juceg.go.gov.br

Sites: www.juceg.go.gov.br / www.portaldoempreendedorgoiano.go.gov.br

Sede: Rua 260 esquina com Rua 259, Quadra 85-A, Lotes 5/8, Setor Leste Universitário, Goiânia, Goiás - CEP 74610-240

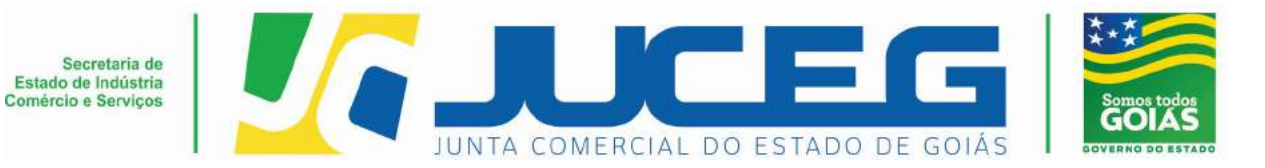

 Observação: Em caso de dúvidas, orientamos entrar em contato através do email: livros@juceg.go.gov.br

## Gerência de Escritórios Regionais – Coordenação da Unidade Empresarial – JUCEG Versão 1 – 05/2020